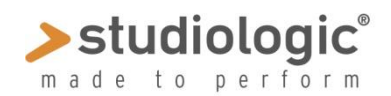

# SPECTRE MANUAL

*Sample Program Extended Content Transmission Remote Editor by Waldorf°*

### **Einleitung**

SPECTRE ist ein Programm (Software), um Samples auf dem Computer zu erstellen und in den SLEDGE 2.0 zu laden. Diese Samples können anschließend durch das Gerät wiedergegeben werden. Sollten Sie keinen SLEDGE 2.0 mit Sample-Speicher besitzen, können Sie SPECTRE trotzdem ausprobieren und Samples auf dem Computer abspielen.

### **Installation**

Apple<sup>®</sup> Mac: Ziehen Sie die Applikation Spectre einfach in Ihren Programmordner. Windows PC: Doppelklicken Sie den Installer "Spectre.exe" und folgen Sie den Anweisungen auf Ihrem Bildschirm. Nach der Installation von SPECTRE doppelklicken Sie einfach auf die Applikation, um diese zu starten. Zusätzliche, herunterladbare Demo-Samples finden Sie auf der Studiologic Webseite.

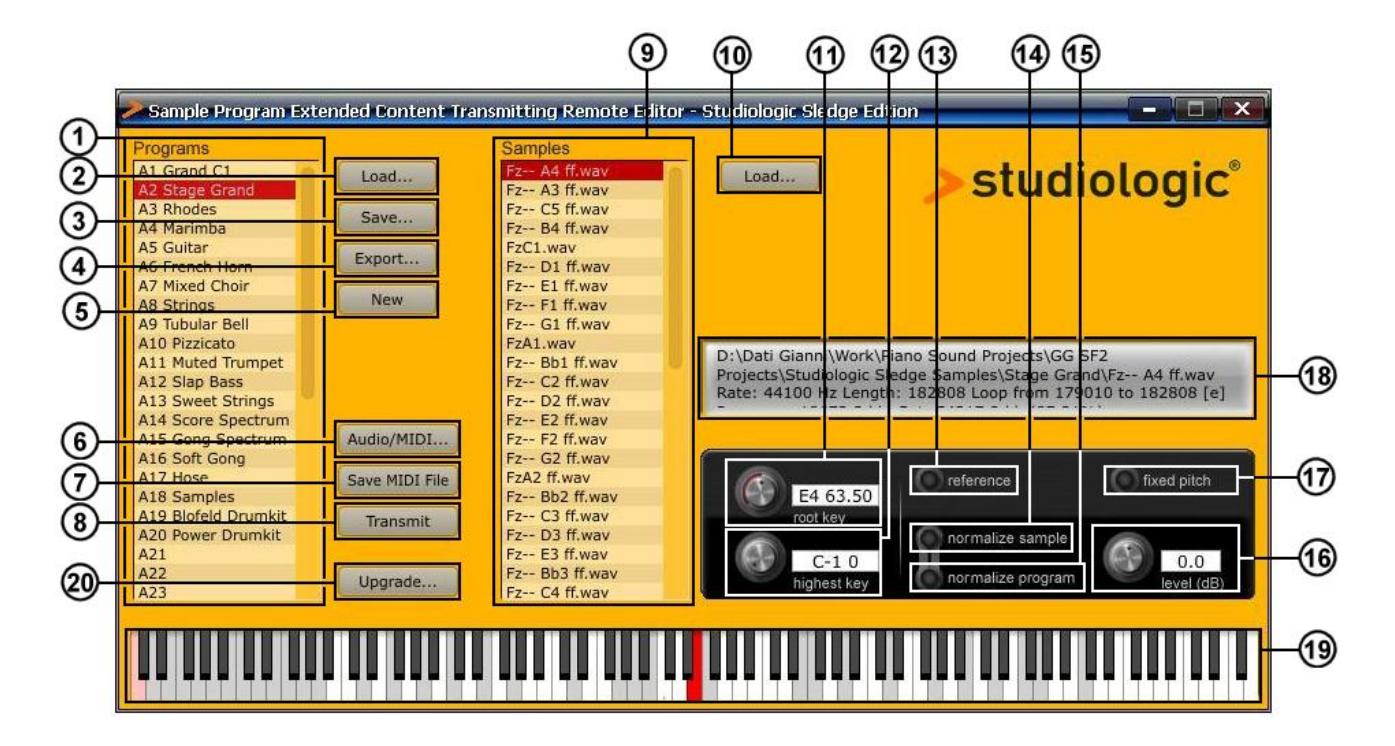

Sie erwartet dann folgendes Programmfenster:

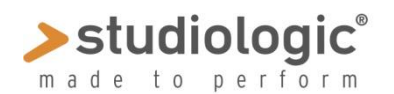

# SPECTRE MANUAL

## **1. Programs list (Programmliste)**

In der Programmliste werden alle in SPECTRE geladenen Programme angezeigt. Um ein Programm zu laden, klicken Sie auf den Load-Button oder ziehen Sie ein Programm per Drag & Drop in die Programmliste. Die folgenden Formate werden im Moment unterstützt:

•XML: Das Sledge Sample Set in einem für Mensch und Maschine lesbaren XML-Format. In diesem Format werden auch die Sample Sets abgespeichert.

- •KMP: Ein Format von Korg® für Sample Programme.
- •WPC: Waldorf<sup>®</sup> Sample Preset Content, dieses Format kann nicht editiert werden.
- •TXT: Das aus der Kommandozeilen-Version von SPECTRE stammende Text-Format.

Nach dem Laden wird das entsprechende Programm in der Liste angezeigt. Klicken Sie auf den Programmnamen, um die enthaltenen Samples in der Sample-Liste angezeigt zu bekommen.

Um ein Programm zu löschen, wählen Sie dieses an und Drücken Sie die Löschen-Taste ("Entf" bzw. "Del") auf Ihrer Computer-Tastatur. Sie können für diesen Vorgang auch mehrere Programme gleichzeitig mit gedrückter SHIFT-Taste anwählen.

Um ein Programm umzubenennen, doppelklicken Sie es und geben einen neuen Namen ein. Programme können mit Drag & Drop in der List verschoben werden.

Preset-Programme werden in schwarz dargestellt, alle anderen Programme in rot.

### **2. Load**

Lädt Programme. Zu den unterstützten Formaten lesen Sie bitte auch den Abschnitt weiter oben.

### **3. Save**

Speichert alle Programme in der Programmliste im XML-Format.

### **4. Export**

Speichert nur das angewählte Programm im XML-Format. Das ist sinnvoll, wenn Sie einzelne Programme zur späteren Verwendung separat speichern möchten.

### **5. New**

Erzeugt ein neues, leeres Programm mit den Namen "- new -". Sie können dieses Programm umbenennen und mit Samples Ihrer Wahl "füllen".

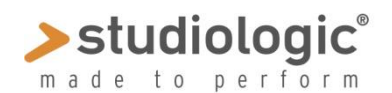

# SPECTRE MANUAL

## **6. Audio/MIDI**

Klicken Sie auf diesen Button, um ein Fenster für die Audio- und MIDI-Einstellungen zu öffnen. Unter Output können Sie eine Soundkarte oder ein angeschlossenes Audio-Interface wählen, um die geladenen Samples vorhören zu können. Ein Klick auf den Test-Button spielt einen Ton zu Testzwecken ab. Bei den "Active Output Channels" können Sie je nach verwendetem Audiogerät die gewünschten Ausgänge auswählen. Einstellungen für die verwendete Samplerate und die Audiolatenz sind ebenfalls möglich. Bei den "Active MIDI Inputs" können Sie das Sledge Keyboard oder jedes andere angeschlossene MIDI-Keyboard anwählen, um Samples in SPECTRE via MIDI spielen zu können.

Um Samples zum Sledge schicken zu können, müssen Sie unter MIDI Output Ihren Sledge (oder USB speakers) als MIDI-output definieren (einstellen).

### **7. Save MIDI File**

Der aktuelle Sample Content wird als MIDI-File gespeichert. Dies ist sinnvoll, wenn Sie Content mit anderen Anwendern austauschen oder die in SPECTRE integrierte MIDI-Sendefunktion nicht verwenden möchten und stattdessen eine andere Software verwenden.

### **8. Transmit**

Sendet den Sample Content über USB MIDI an Ihren angeschlossenen SLEDGE 2.0. Dieser Vorgang nimmt einige Zeit in Anspruch. Sie können den Sendevorgang jederzeit durch Drücken der Escape-Taste auf Ihrer Computertastatur unterbrechen. Rechnen Sie aber damit, dass Ihr Sample Content danach nicht spielbar ist. Die Mittagspause ist übrigens ein guter Zeitpunkt zum Auslösen der Transmit-Funktion.

## **9. Samples list (Sample-Liste)**

Hier werden alle verwendeten Samples des angewählten Programms aufgelistet. Sind mehrere Programme angewählt, werden nur die Samples des ersten dieser Programme angezeigt. Klicken Sie auf ein Sample, um dieses auszuwählen. Der Tastaturumfang (Range) dieses Samples wird auf dem Keyboard von SPECTRE in rot markiert. Um ein Sample anzuhören, klicken Sie mit der Maus auf die entsprechende Taste des Keyboards oder spielen Ihr angeschlossenes und in den Audio/MIDI-Einstellungen aktiviertes MDI-Keyboard. Alternativ können Sie auch das Sample in der Samples-Liste doppelklicken. Klicken Sie eine Note bei gedrückter SHIFT-Taste, wird das entsprechende Sample in diesem Bereich ausgewählt.

Um ein Sample in SPECTRE zu laden, nutzen Sie den Load-Button direkt rechts neben der Sample-Liste. Alternativ können Sie ein Sample auch direkt per Drag & Drop in die Sample-Liste ziehen. Momentan können Sie nur Wave-Dateien importieren. Beinhaltet

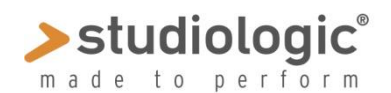

# SPECTRE MANUAL

Ihre Wave-Datei einen Loop, wird dieser bei der Wiedergabe berücksichtig. Stereo-Dateien lassen sich laden, werden aber in ein Mono-Datei umgewandelt, da ein Oszillator im Sledge auch nur Monosignale erzeugen und wiedergeben kann. Sie können auch mehrere Samples gleichzeitig via Drag & Drop auf die Sample-Liste ziehen. Wenn Sie ein Sample in ein leeres Programm laden, wird dessen Root Key und auch der Highest Key automatisch basierend auf SPECTREs Tonhöhenerkennung gesetzt. Diese Erkennung benötigt manchmal etwas Nachjustierung. Um ein Sample aus der Sample-Liste zu entfernen, wählen Sie es an und drücken die Delete-Taste ("Entf"-Taste) Ihrer Computertastatur. Keine Sorge! Hierbei wird das Sample nur aus SPECTRE entfernt, bleibt aber auf Ihrer Festplatte erhalten. Im Gegenzug müssen Sie versprechen, die verwendeten Samples weder zu löschen noch zu verschieben, da SPECTRE diese sonst nicht mehr findet.

## **10. Load Samples**

Zum Laden von Samples in die Sample-Liste. Lesen Sie hierzu auch den vorherigen Ab-schnitt zum Thema "Die Sample-Liste".

## **11. Root key**

Dieser Regler legt den "root key" für das angewählte Sample fest. Als "root key" bezeichnet man die Taste, bei der das Sample ursprünglich aufgenommen wurde und ohne eine Transponierung wiedergegeben wird. Für ein Piano-Sample, dessen Taste C3 aufgenommen wurde, sollte der der "root key" also auf "C3 60.00" gesetzt werden. Es gibt verschiedene Möglichkeiten, den "root key" einzustellen:

• Bewegen Sie den "root key"-Regler mit Ihrer Maus.

• Spielen Sie eine Note bei gedrückt gehaltener <CTRL> (<STRG>)-Taste Ihrer Computertastatur.

• Geben Sie nach einem Doppelklick auf das Textfeld die entsprechende Note, z.B. "A3", "C-1" etc. ein und bestätigen Sie mit der Return-Taste.

• Geben Sie nach einem Doppelklick auf das Textfeld die entsprechende MIDI-Notennummer, z.B. "60" ein bestätigen Sie mit der Return-Taste.

• Geben Sie nach einem Doppelklick auf das Textfeld und Löschen aller Werte den Terminus "up" oder "down" ein, um den Root Key entsprechend zu transponieren, z.B. "12 up" zur Transponierung um eine Oktave nach oben oder "2 down" zur Transponierung um zwei Halbtöne nach unten.

• Geben Sie nach einem Doppelklick auf das Textfeld und Löschen aller Werte den Terminus "up all" oder "down all" ein, um den Root Key aller Samples des Programms simultan zu transponieren, z.B. "12 up all" zur Transponierung um eine Oktave nach oben oder "2 down all" zur Transponierung um zwei Halbtöne nach unten.

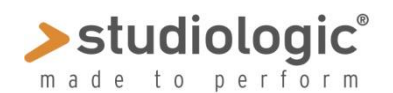

# SPECTRE MANUAL

## **12. Highest key**

Dieser Regler legt den "highest key" für das angewählte Sample fest, also die höchste Taste, die gespielt wird. Samples in der Sample-Liste werden dabei automatisch nach deren "highest key" angeordnet. Wundern Sie sich also nicht, wenn sich die Liste ändert, während Sie Ihre Einstellungen machen. Wie schon beim "root key" gibt es verschiedene Möglichkeiten, den "highest key" einzustellen:

- Bewegen Sie den "highest key"-Regler mit Ihrer Maus.
- Spielen Sie eine Note bei gedrückt gehaltener <CTRL> (<STRG>)-Taste Ihrer Computertastatur.

• Geben Sie nach einem Doppelklick auf das Textfeld die entsprechende Note, z.B. "A3", "C-1" etc. ein und bestätigen Sie mit der Return-Taste.

• Geben Sie nach einem Doppelklick auf das Textfeld die entsprechende MIDI-Notennummer, z.B. "60" ein bestätigen Sie mit der Return-Taste.

### **13. Reference**

Spielt einen Referenz-Ton in Form einer einfachen Sägezahnwelle zum Stimmen von Samples. Dieser Ton wird ausgelöst beim Spielen der SPECTRE-Tastatur via Mausklick oder mit einem MIDI-Keyboard.

### **14. Normalize sample**

Erhöht die Lautstärke aller Samples des angewählten Samples bis zum Maximum (0 dB), ohne ein Clipping zu Erzeugen. Ist diese Funktion aktiv, wird der resultierende Wert in der Level-Anzeige neben dem Level-Regler dargestellt. Negative Werte können bei Verwendung von Stereo-Samples angezeigt werden. Drücken Sie den Normalize Samples-Button mit gehaltener SHIFT-Taste, um alle Samples des aktuellen Programms zu normalisieren.

### **15. Normalize Program**

Erhöht die Lautstärke der Samples aller Programme bis zum Maximum (0 dB), ohne ein Clipping zu Erzeugen. Die relative Lautstärke der Samples zueinander bleibt dabei gleich. Diese Funktion betrifft nur Samples, deren "normalize sample"-Funktion inaktiv ist.

### **16. Level (dB)**

Pegelt die Lautstärke des angewählten Samples in dB, wenn keine der beiden "normalize"-Funktionen aktiv ist. Stellen Sie Level mit gehaltener SHIFT-Taste ein, um alle Samples des aktuellen Programms gleichzeitig zu pegeln.

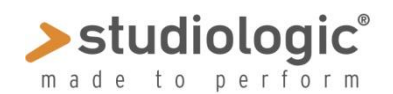

# SPECTRE MANUAL

## **17**. **Fixed pitch**

Spielt das aktuelle Sample mit einer festen Tonhöhe ab. Dies wird zur Zeit vom Sledge nicht unterstützt.

## **18. Informationsanzeige**

Hier werden alle Informationen zu den Samples sowie den ausgewählten Programmen angezeigt. Ebenso erhalten Sie einen Überblick über die Speicherauslastung des 60 MB-Speichers des Sledge 2.0. Sie können Sample Sets mit mehr als 100% bearbeiten und speichern, aber SPECTRE lässt in diesem Fall ein Speichern als MIDI File oder das Senden an einen Sledge nicht zu.

## **19. Keyboard**

Das Keyboard zeigt Ihnen den Notenbereich und den Root Key des angewählten Samples. Das aktive Programm kann sowohl mit der Maus oder mit einem angeschlossenen MIDI-Keyboard gespielt werden.

Nachfolgend eine Übersicht, über die Funktionen des Keyboard:

- Klicken Sie auf eine Note zum Abspielen des entsprechenden Samples.
- Klicken Sie mit der rechten Maustaste oder <Command>-Klick beim Mac auf eine Note, um diese vollständig abzuspielen (Latch Mode). Die Taste wird in grün dargestellt. Der Latch Mode wird durch erneutes Anklicken ausgeschaltet. Auch der Referenz-Ton und geloopte Samples werden im Latch Mode gehalten.
- Ein SHIFT-Klick auf eine Taste wählt das entsprechende Sample aus und legt den Bereich in Form von kleinen Punkten für ein ASCII MIDI-Keyboard fest, so dass Sie das SPECTRE-Keyboard auch mit Ihrer Computertastatur spielen können.
- CTRL-Klick auf eine Taste legt den Root-Key fest.
- ALT-Klick auf eine Taste legt den Highest Key fest.

Nicht zugewiesene Tasten sind ausgegraut und erzeugen beim Abspielen auch keinen Ton, außer dem Referenz-Ton.

## **20. Upgrade**

Funktion, um die neue Firmware zu installieren; siehe Anweisungen auf unserer Website